# **La lettre du Cyber Conseiller**

**Une publication bimestrielle du Bureau de l'Association 10eme année**

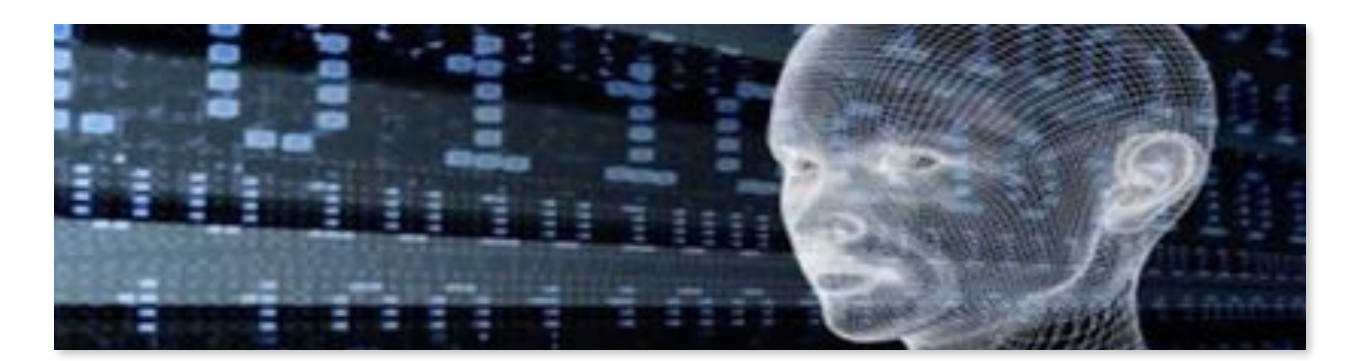

#### **Un couteau suisse pour vos MP3**

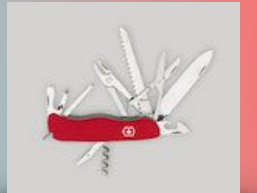

**L**e logiciel gratuit "**MP3 Toolkit**" décrypté en vidéo formation va vous permettre de faire facilement tout ce que vous souhaitez avec un fichier sonore.

MP3 Toolkit permet de réaliser jusqu'à **6** tâches différentes :

- Conversion de MP3 : tous les formats de fichiers audios sont supportés ( WAV, WMV, WMA, M4A, MOV...etc)
- Extraction des pistes audio d'un CD : enregistrez vos CD sur votre PC avec une bonne qualité audio
- Etiquetage de vos morceaux : organisez votre collection
- Combinaison de pistes audio : assemblez des morceaux de musique en un seul fichier
- Fragmentation MP3 : coupez une piste audio pour créer une sonnerie de téléphone par exemple
	- Enregistrement de MP3 : si votre PC dispose d'un micro, vous pouvez commencer à vous enregistrer

**[voir la vidéo ...](https://youtu.be/GmQKUPIDA7w)**

#### **Sachez gérer vos fichiers Système**

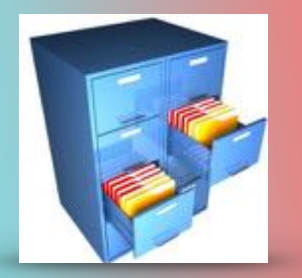

**S**ur toutes les machines équipées de Windows, vous trouvez les incontournables bibliothèques Documents, Images, Vidéos, Téléchargements, Musique. La plupart d'entre vous s'en servent pour stocker et ranger leurs fichiers personnels. Par défaut ces dossiers sont stockés sur votre disque dur (C:). Pour gagner de la place ou par souci de sécurité, vous pouvez déplacer ces dossiers sur une autre partition comme par exemple (D:). Mais vous ne pouvez pas simplement couper/coller ces dossiers, car ce sont des dossiers système !

Pour déplacer vos bibliothèques sur une autre partition, il faut que vous en ayez plusieurs sur votre machine. Si vous n'avez qu'une seule partition (C:) et que vous ne savez pas comment en créer une autre, ou même si cette notion de partition sonne comme du chinois à vos oreilles, je vous conseille cet ancien tutoriel sur le sujet qui vous expliquera tout : **[cliquez ici.](https://youtu.be/8pQjV0hFuDE)**

Si vous avez déjà plusieurs partitions sur votre PC, alors lancez vous et déplacez ces dossiers système en suivant ce tutoriel inédit !

**[voir la vidéo ...](https://youtu.be/Bore6P0BYMc)**

**V**ous êtes passé à Windows <sup>10</sup> mais vous vous posez des questions au sujet de la confidentialité de vos données personnelles. C'est légitime. La protection des informations personnelles n'a jamais été la priorité de Microsoft, et Windows 10 ne fait pas exception. Les sites internet que vous visitez, vos recherches avec Cortana, votre localisation... Tout est envoyé à Microsoft. De façon anonyme oui, mais nous sommes nombreux que cela dérange. Heureusement il existe de simples options à cocher pour empêcher cela ! Suivez le quide.

Par défaut, tous ces services de suivi sont activés. Dans ce nouveau tutoriel vidéo , nous allons vous montrer comment les désactiver facilement via les paramètres de Windows 10. Nul besoin d'utiliser des logiciels tiers pour cela (souvent synonymes de malwares qui s'installent à votre insu), tout est paramétrable depuis Windows 10, encore faut-il le savoir !

## **Récupérez des données perdues**

Une mauvaise manipulation, un crash de disque dur... Personne n'est à l'abri de perdre des données

importantes. Si cela devait vous arriver, sachez qu'il existe des logiciels spécialisés qui peuvent récupérer vos photos, documents personnels ou vidéos. Une seule condition : agir au plus vite ! Et oui, les logiciels de récupération de données sont efficaces que si le mal vient d'être fait, et que d'autres données ne pas été réécrites par dessus celles qui ont été effacées.

Dans ce nouveau tutoriel vidéo, vous allez découvrir l'un des meilleurs logiciels de récupération actuel : **GetDataBack** ("Récupérer les données" en français). Le principal avantage de ce logiciel est qu'il permet de récupérer des données sur un disque dur ou une clé USB même s'il n'est plus détecté ou reconnu par votre Windows, ce qui peut se produire en cas de crash.

Attention : le logiciel GetDataBack n'est pas gratuit.

**[voir la vidéo…](https://youtu.be/HQh1pjR7TxI)**

**[voir la vidéo](https://youtu.be/EaAVDmsYfcE)…**

### **Petites infos**

**V**ous êtes parfois confrontés à des erreurs survenant traitreusement avec Windows (peu importe la version). Elles sont généralement indiquées par un code du genre **0x80040154,** en guise d'explication, ce qui vous fait une belle jambe mais ne résout pas le problème. Il existe néanmoins un tableau explicatif et exhaustif de ces erreurs sous la forme d'un fichier PDF. Il est volumineux et en anglais, mais il a le mérite d'exister. Vous pouvez le télécharger à l'adresse suivante : **[ERREURS WINDOWS](http://download.microsoft.com/download/9/5/E/95EF66AF-9026-4BB0-A41D-A4F81802D92C/%5BMS-ERREF%5D.pdf)**.

**Tablette Surface : -** Pour la connecter à un grand écran (il faut le brancher d'abord) le raccourci *Windows+P* activera l'écran tablette sur le grand écran avec plusieurs options possibles.

- Pour sauvegarder un écran, appuyez sur le *bouton tactile Windows+le bouton Volume Bas*. Vous retrouverez l'image dans vos photos.

- Le raccourci *Windows+L* verrouillera votre tablette à tout accès.

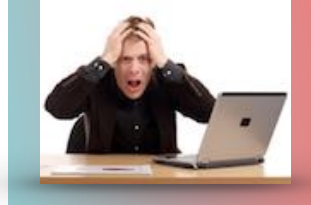

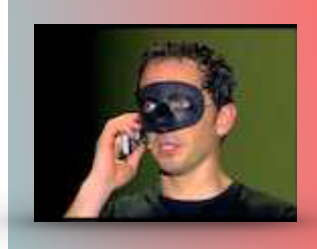

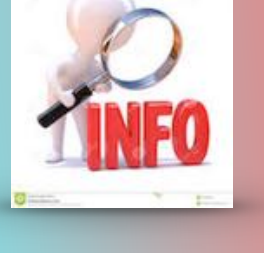

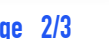

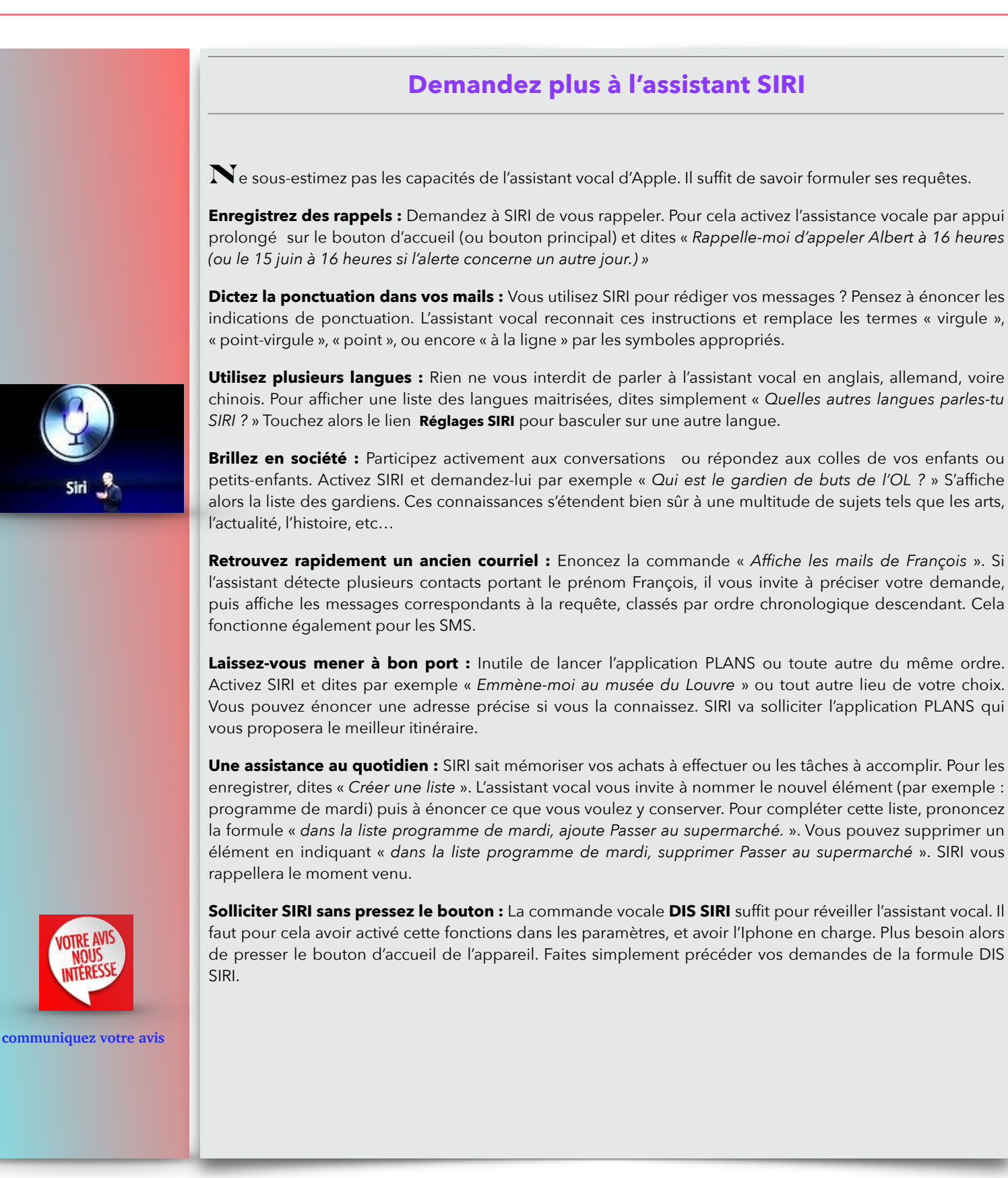

[Les Anciens d'Unisys, des seniors en action](http://www.anciens-unisys.com) © 2017 Anciens-Unisys , Facile PC, Phonandroid